To access your office 365 account using Outlook Web App:

Open Google Chrome or Internet Explorer:

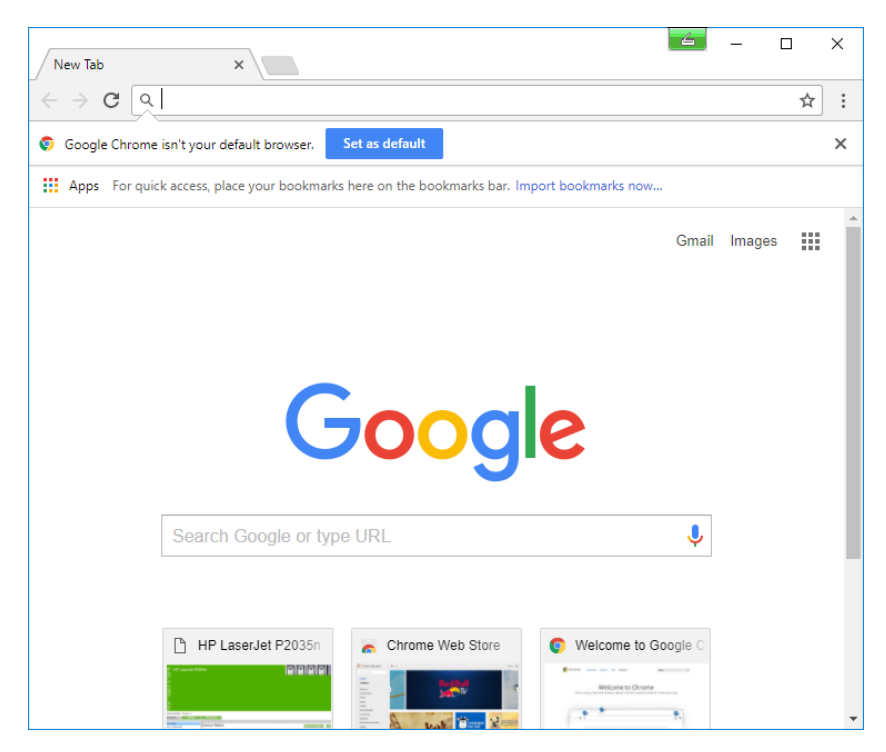

Google Brockton Public Schools:

## Click on BPS EMAIL:

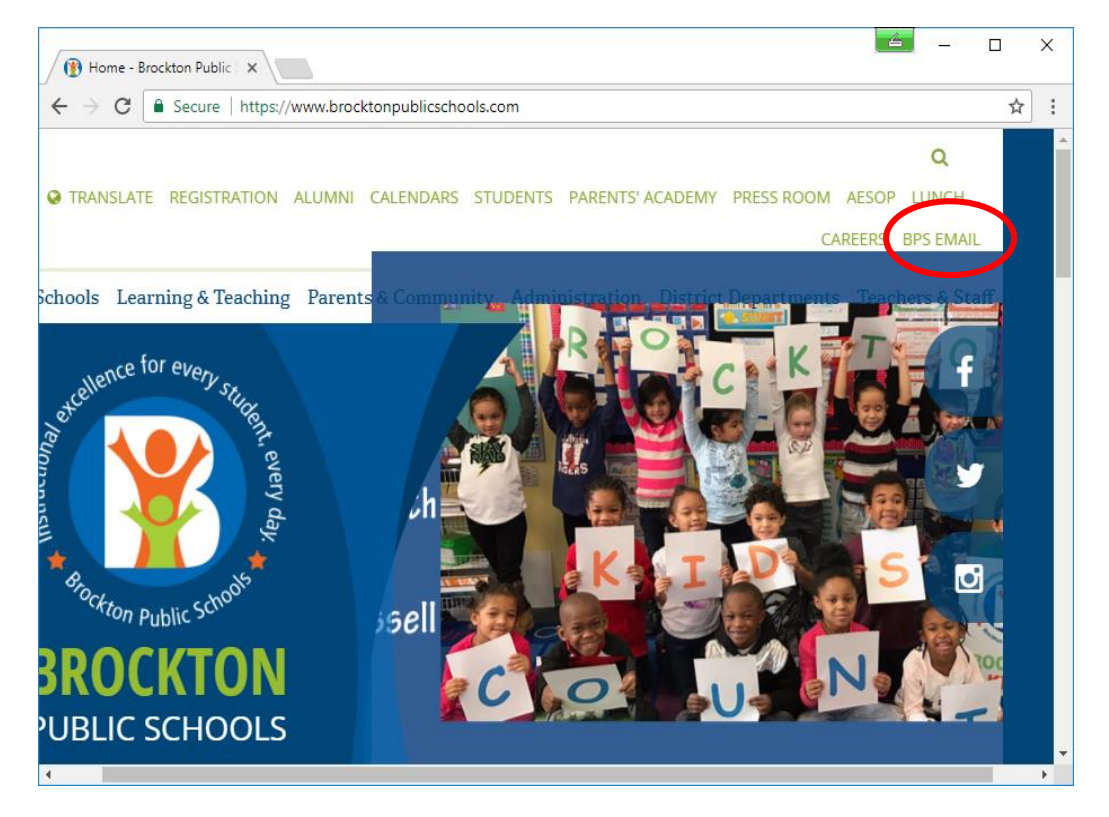

Enter Username and Password – Click Sign in:

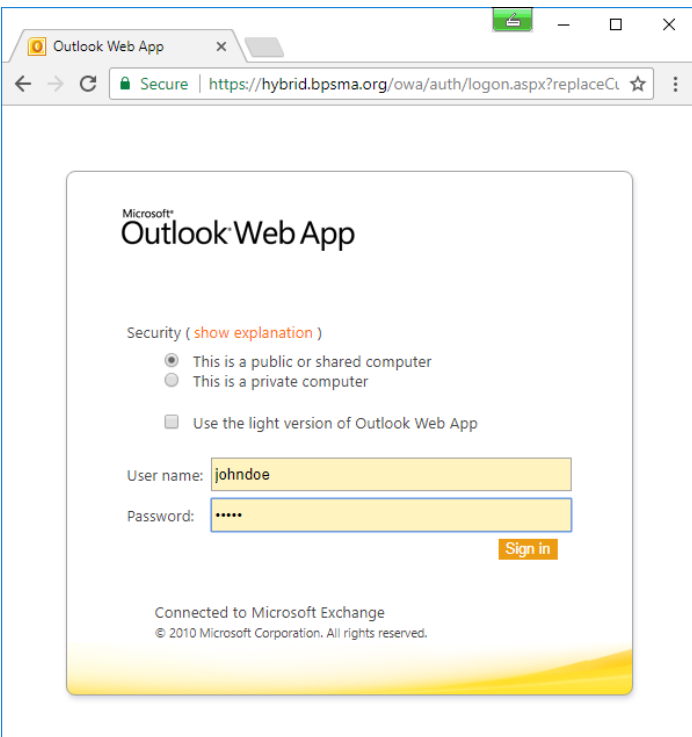

**It** will ask you if you want Google Chrome to save your password for this site, Click NEVER.

IE will ask at the bottom of the page if you want to store the password for bpsma.org – click Not for this site.

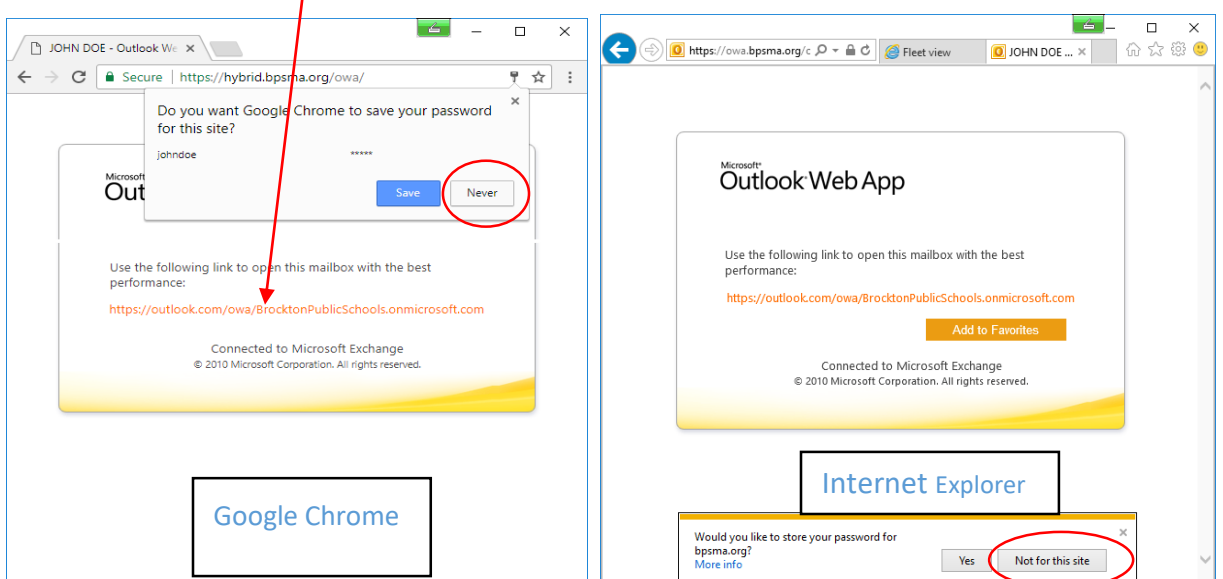

Then Click the link below:

Enter BPS e-mail address and Password:

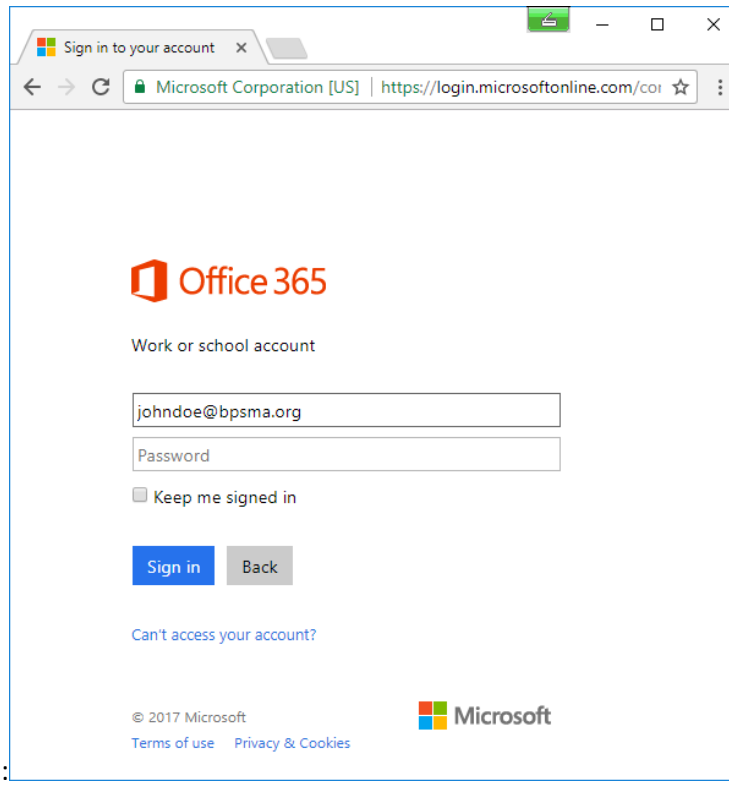

You will then be redirected to Office 365:

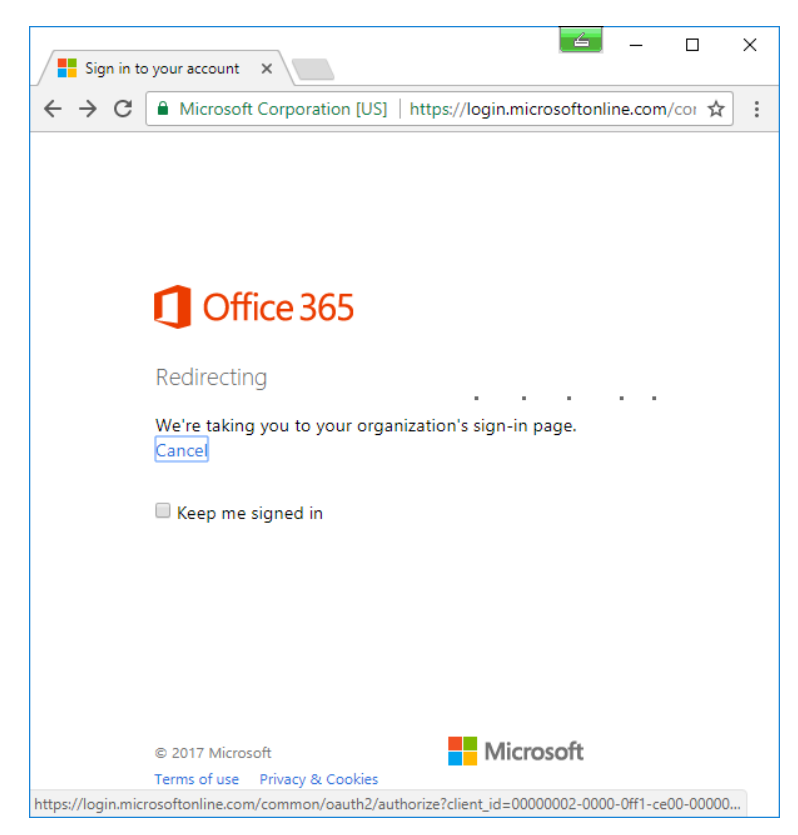

Enter your Password and click Sign in:

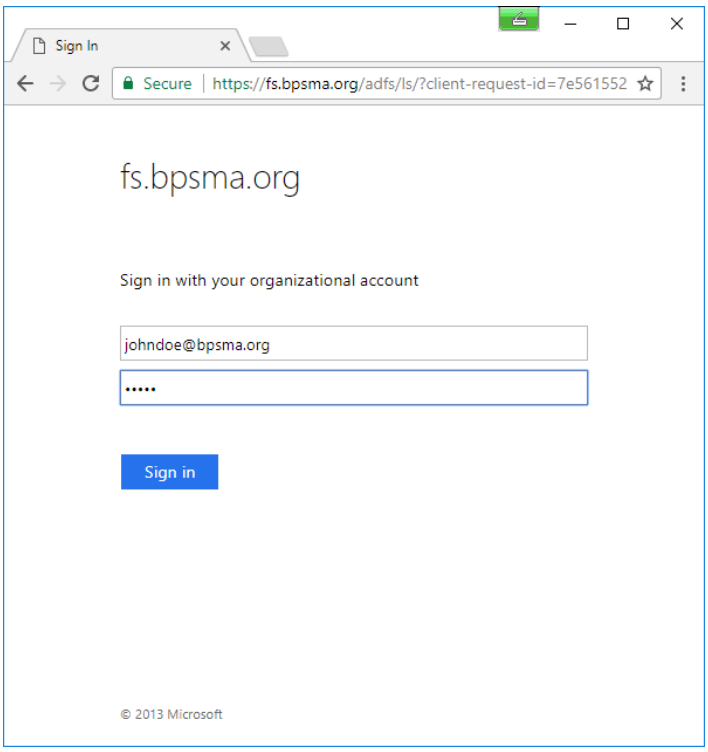

You will see the following screens….

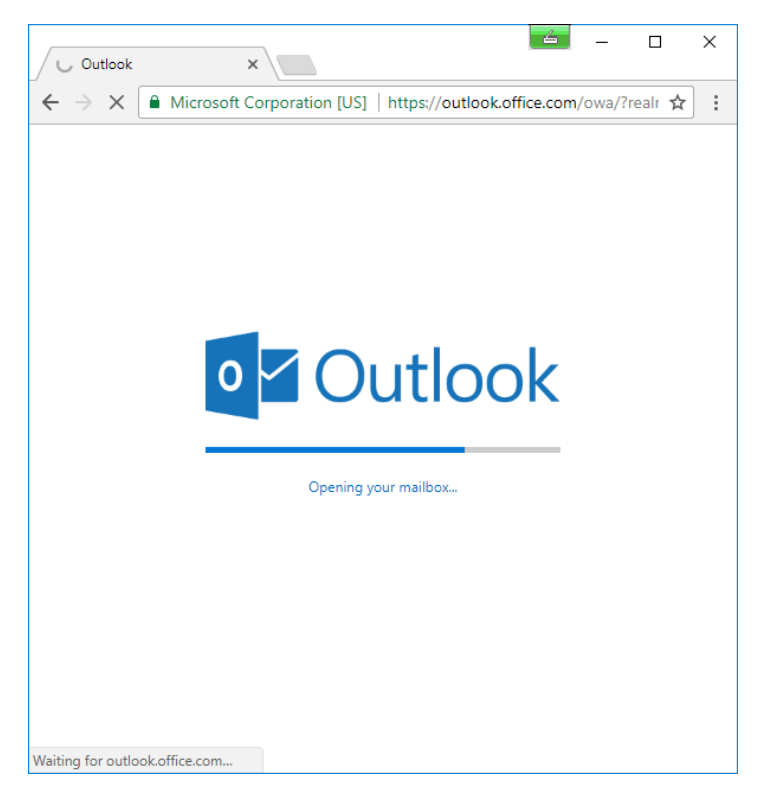

Click the arrow to continue:

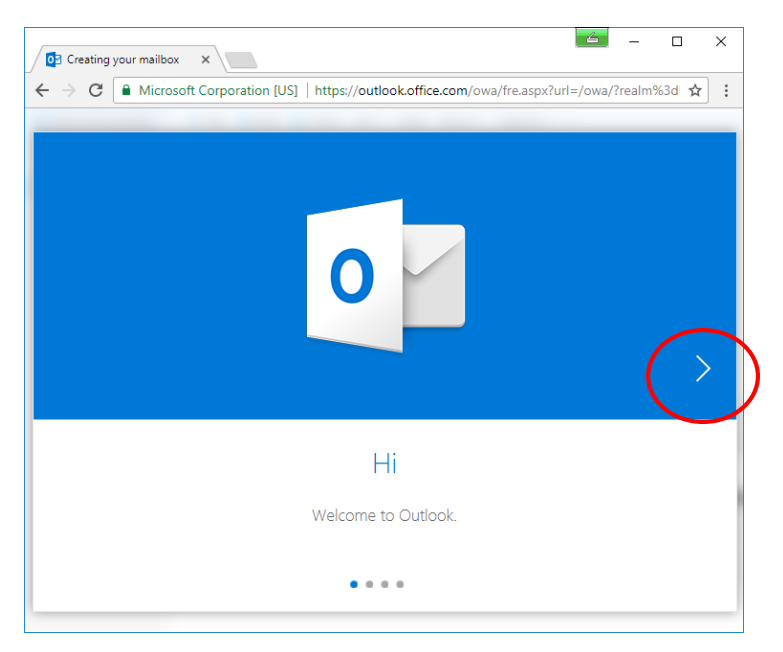

Language – English

Time Zone – Eastern Time

Click arrow to continue:

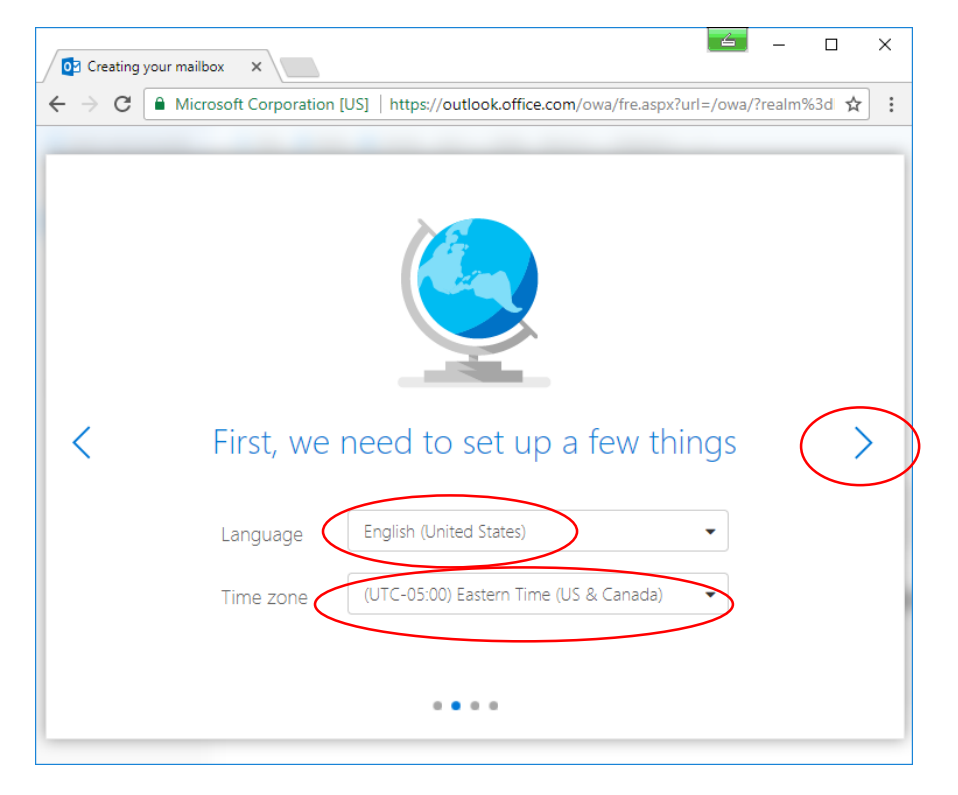

## Click arrow to continue:

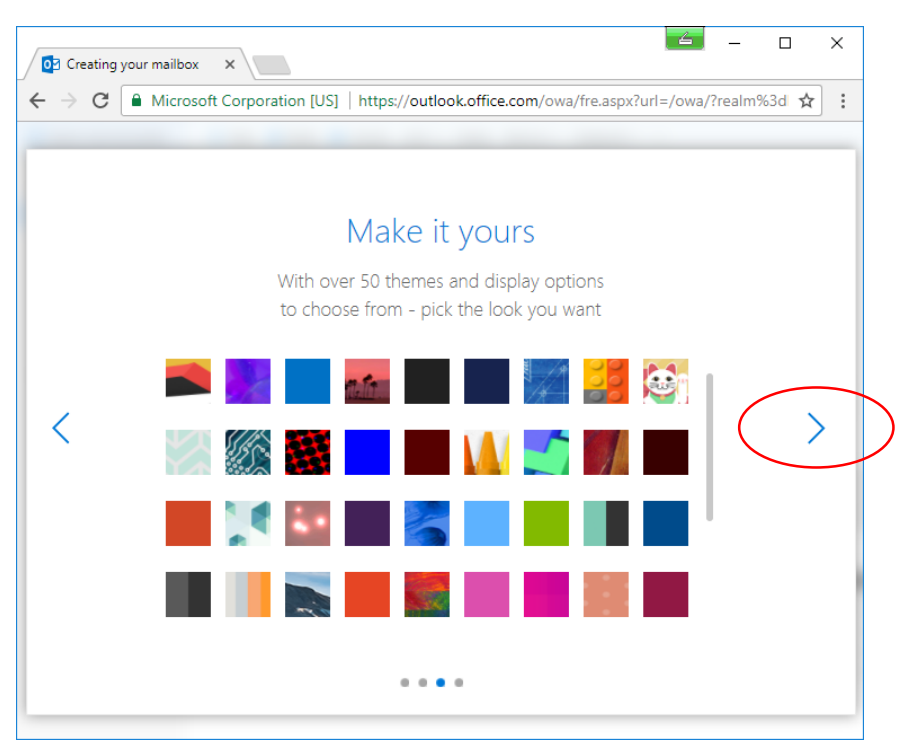

You can add your signature here or modify it later.

Click arrow to continue:

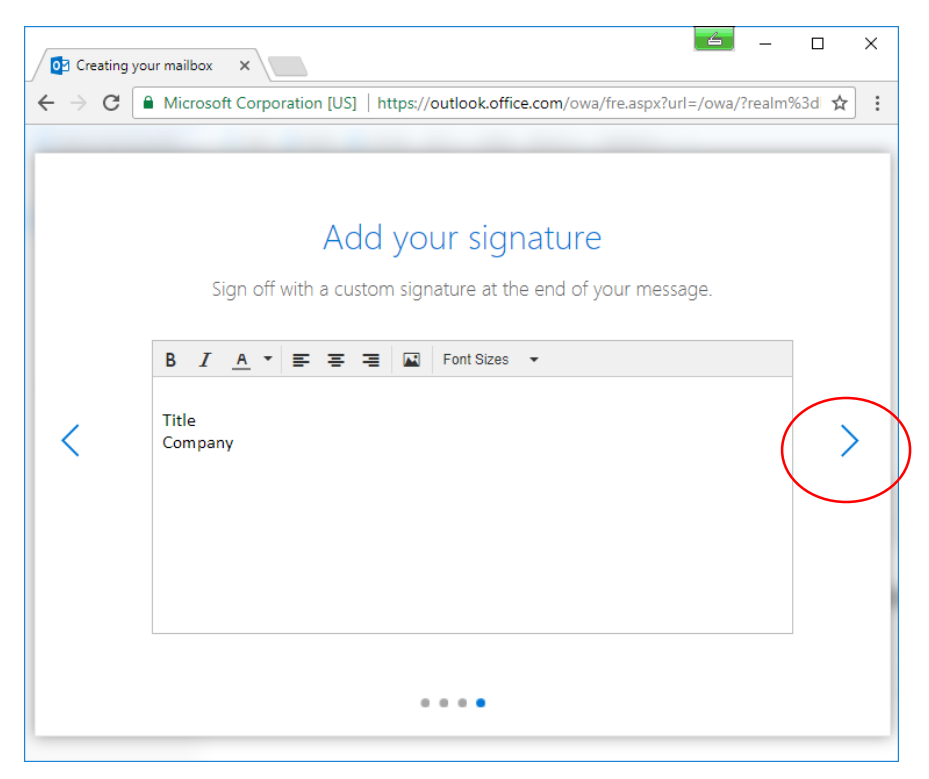

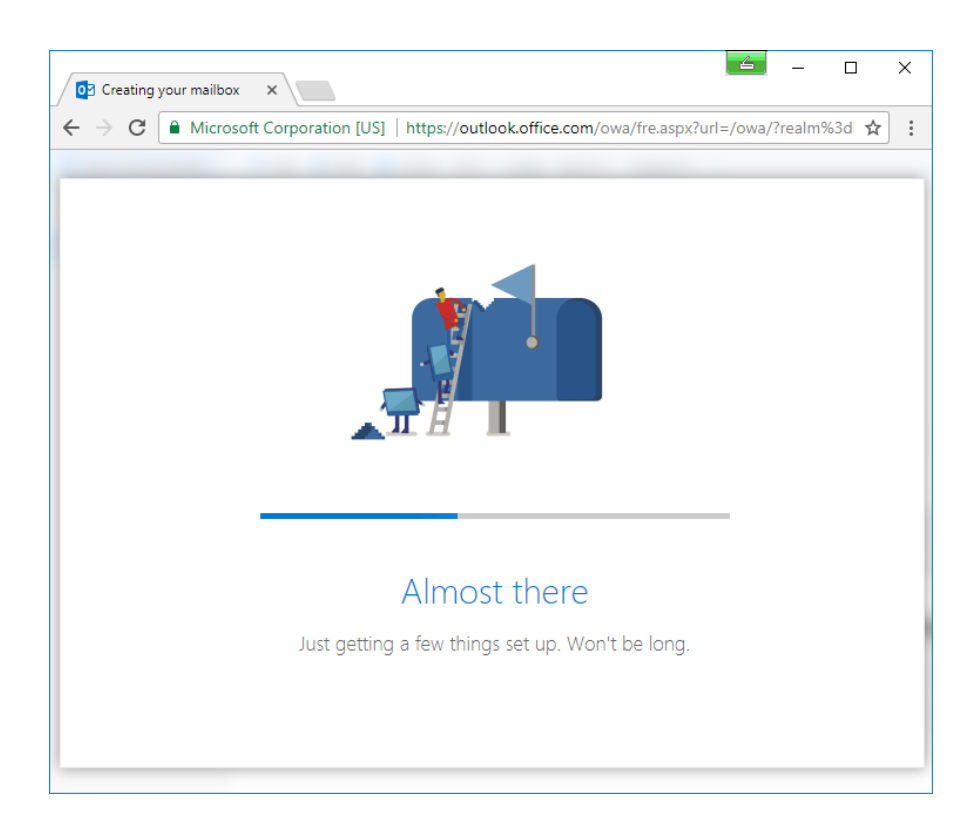

## Click Let's go:

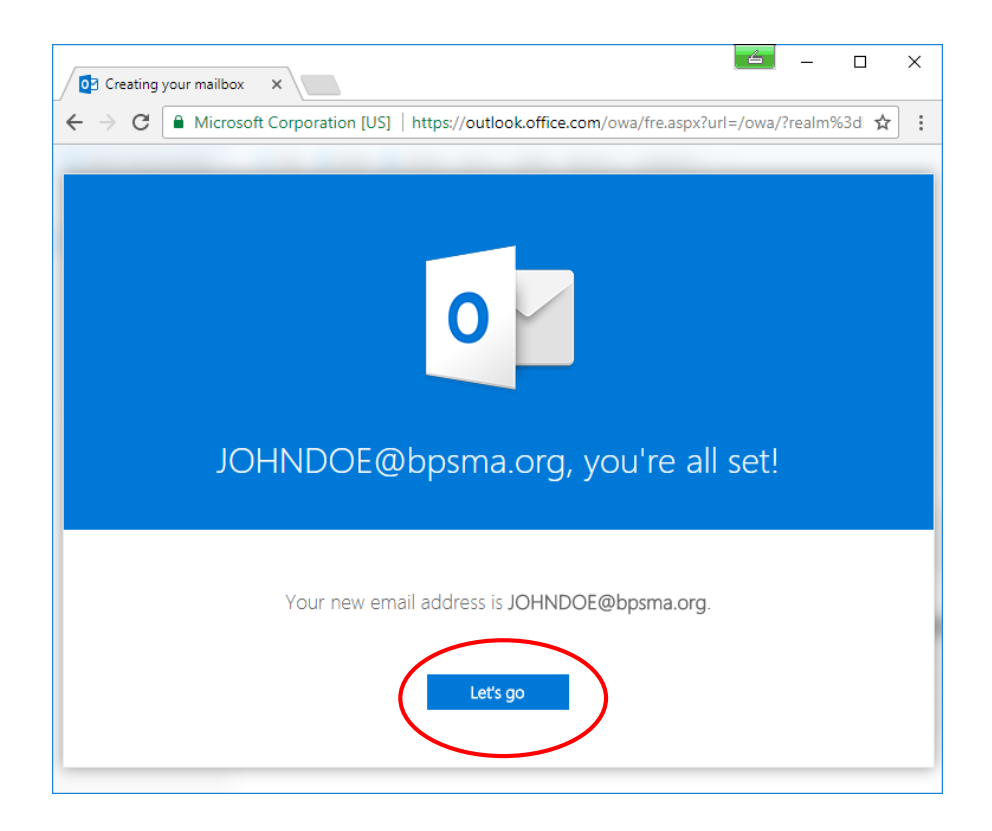

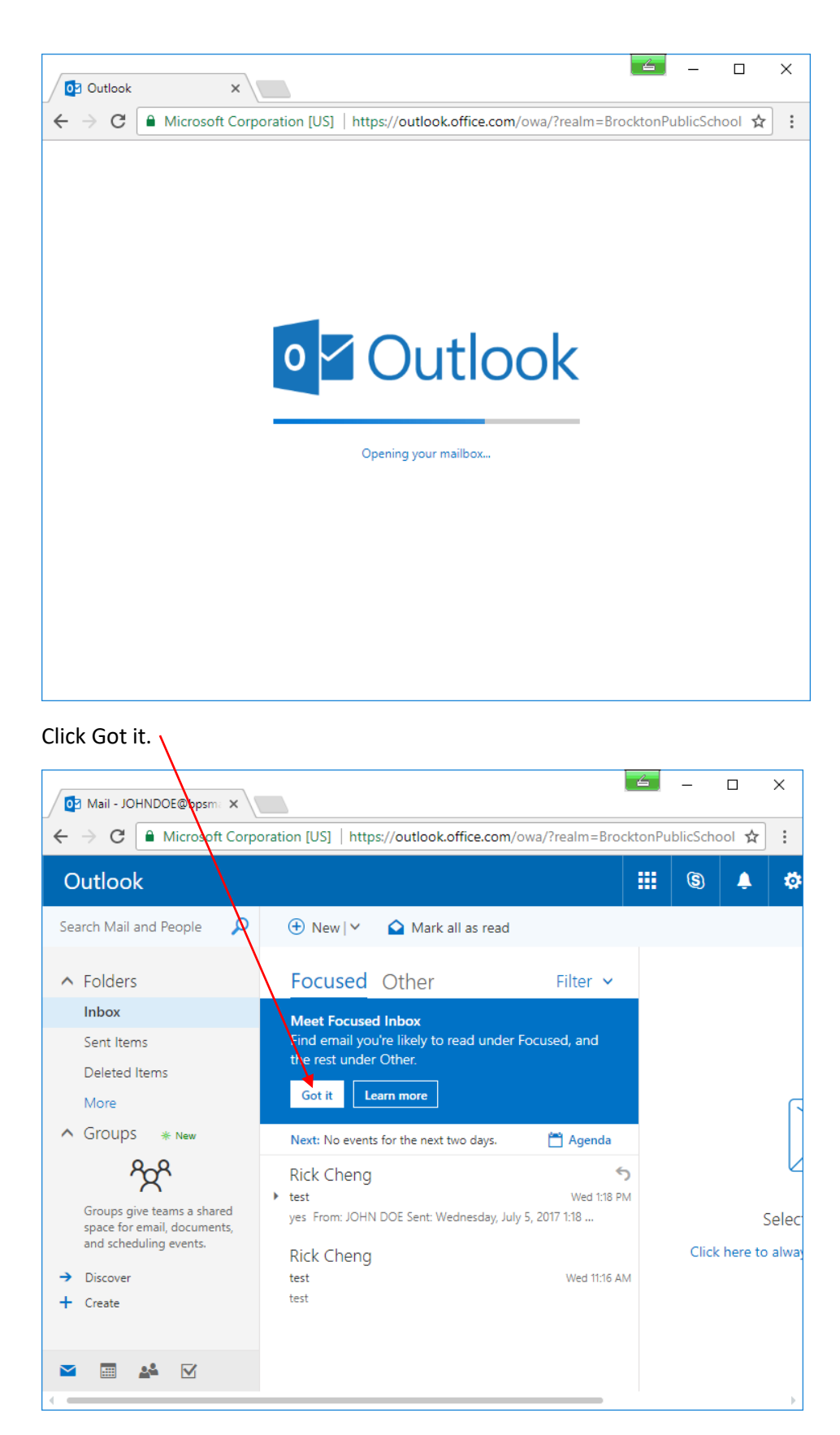

![](_page_8_Picture_48.jpeg)

Click on Filter and then click on Show Focused Inbox to uncheck it.

You are now able to begin using your e-mail account.

![](_page_8_Picture_3.jpeg)